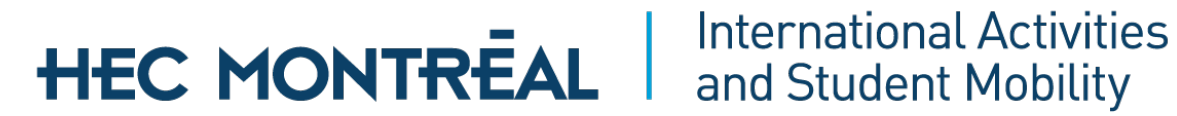

### Partners O nline Nom inat ion

### International Exchange Program

Revised edition 2023-2024

### **HEC MONTREAL**

### Access the Exchange program online nomination system

Connect to the following address: [http://enligne.hec.ca](http://enligne.hec.ca/) You will be directed to the "HEC en ligne" Web page in French You have the possibility to select English as your language.

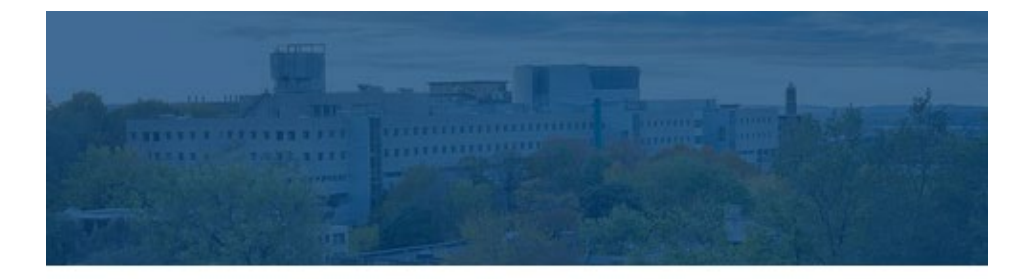

# **EN LIGNE**

Matricule HEC Montréal

Mot de passe

Besoin d'aide?

**SE CONNECTER** 

Diplômés: mise à jour express de vos coordonnées

DEMANDE D'ADMISSION EN LIGNE ENGLISH ZONE COURS

### **HEC MONTREAL**

Enter your HEC Montréal ID and Password which were provided to you by the International Activities and Student Mobility Office.

Click on the « Log in » button.

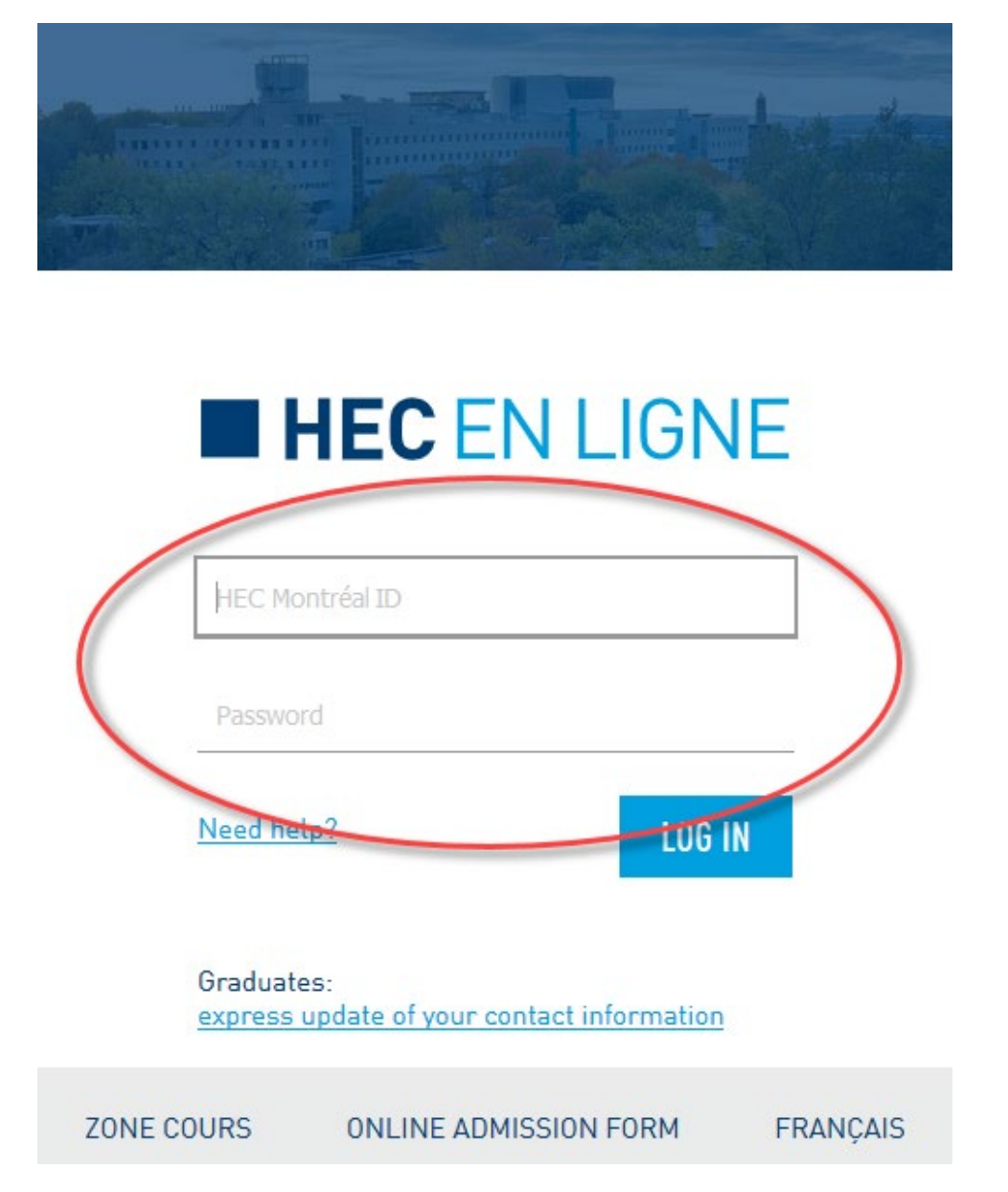

On the main page, you have the following links:

- ["Add Student Nomination Form"](javascript:submitAction_main(document.main,) will allow you to add a new nomination.
- "Consult Student Nomination Form" will allow you to consult previous nominations submitted to HEC Montréal by semesters.

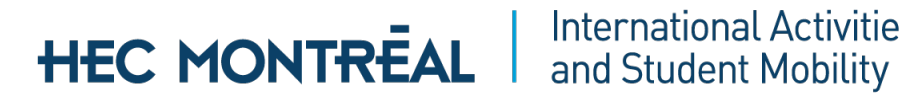

**International Activities** 

### Subm it a nom inat ion

Click on "Add Student Nomination Form"

At the top of this page, you will find the name of the contact person, the user ID (HEC Montréal ID), the name of your university as well as the Request Number of the nomination.

#### **Your name**

Exchange student application

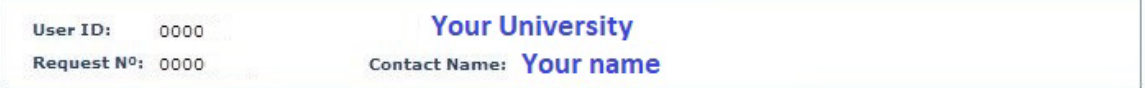

If the information is incorrect, please, notify us by e-mail at  $\frac{incoming(\partial)$  hec.ca

# HEC MONTREAL | International Activities

### Candidate inform at ion

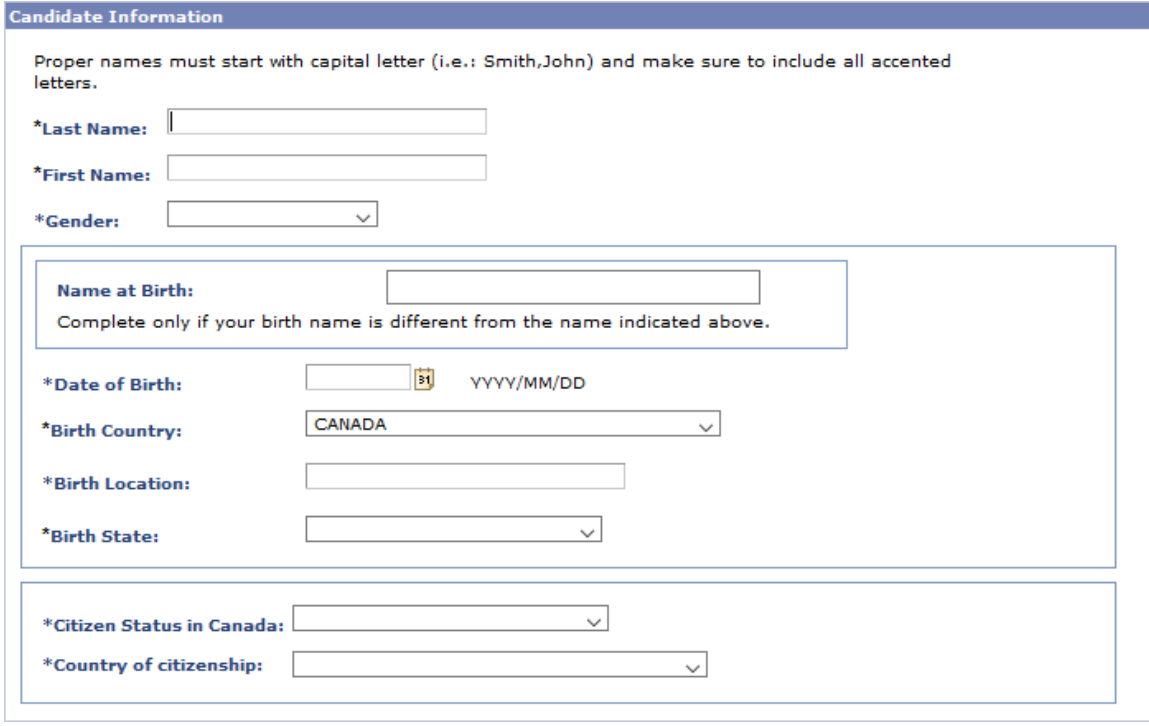

Last Nam e and First Nam e

- First letter of the student names must be in capital letters (ex: Doe John)
- Write the name and first name in accordance with the student passport
- Errors in this field will reflect on the admission letter and on each document that originate from our database, including the student transcript

#### Gender

• Select the appropriate value

#### Name at Birth

• Enter this field only if birth name is different from above

### Date of Birth

• Select the date of birth of the student using the following format (YYYYMMDD) or use the calendar icon on the right of the field to select date

## **HEC MONTREAL** and Student Mobility

Country of Birth

• Select the birth country of the student as in passport: enter the first letter of the country then click on the drop-down arrow in the right of this field to view full selection.

Birth Location

- Enter the birth city of the student as stipulated on passport.
- Enter text format using capital letter for the first letter of the city (ex: Montreal)

Birth State

• This field is required only student born in Canada and United States

Citizen Status in Canada - 3 possible legal status in Canada

- Canadian citizen
- Visitor with study permit (Visitor for more than 6 month stay  $-1$  year)
- Visitor without study permit (Visitor for less than 6 month stay  $-1$  semester)

Country of Citizenship

• Select the Citizenship Country of the student as stipulated on passport: Enter the first letter of the country then click on the drop-down arrow in the right of the field to view full selection.

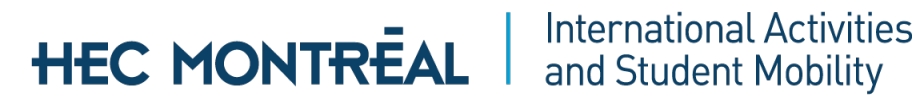

### Candidate Home Address

Click on "Update Addresses" to enter the students' current home address.

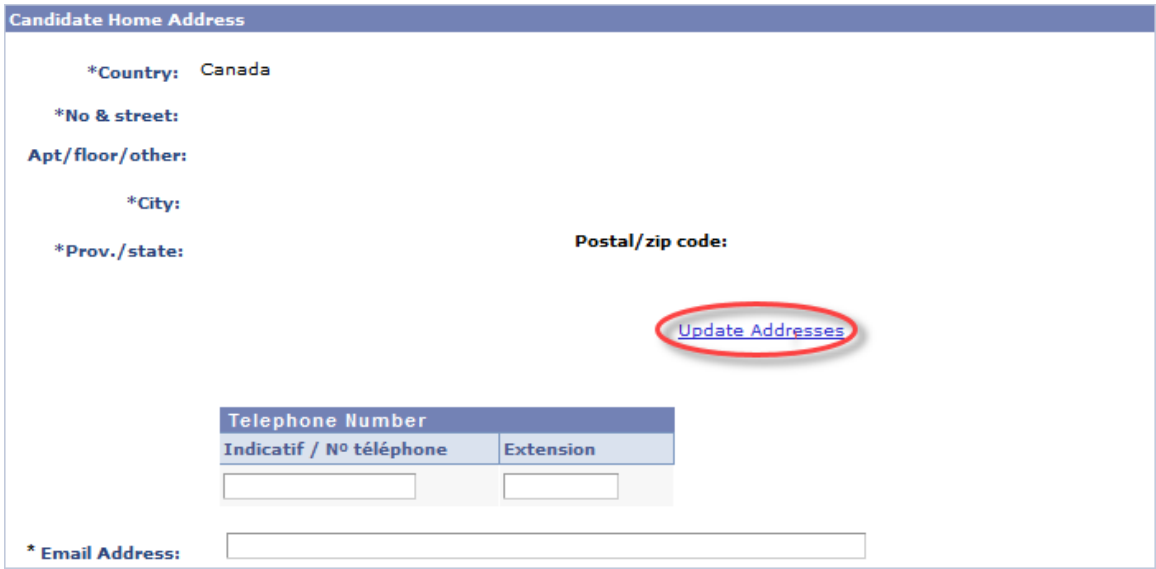

### **Edit Address**

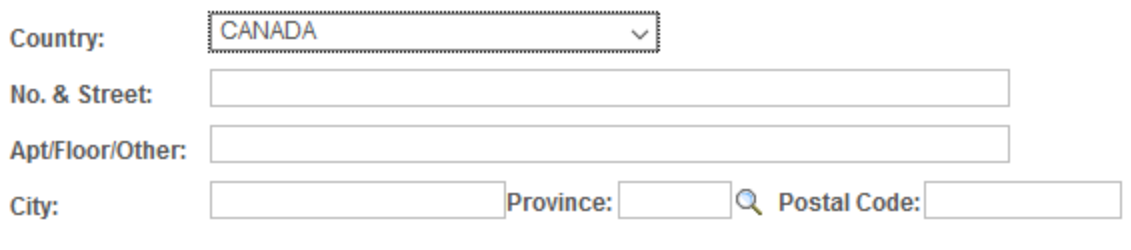

Cancel | OK |

Country

• Select the country

### No & Street

• Enter current home address of the student

### Cit y

• Enter current city of the student

## HEC MONTREAL | International Activities

Province/State

• This field is required only if the address is in Canada or in the United States

Postal Code

• Enter value if available

Click on "Ok"

Back to the "Candidate Home Address" section

Telephone num ber (not m andatory)

• Enter area code and number

Em ail Address

- Enter the students email address
- This address will be used for all the future communications with the student

### Study Program

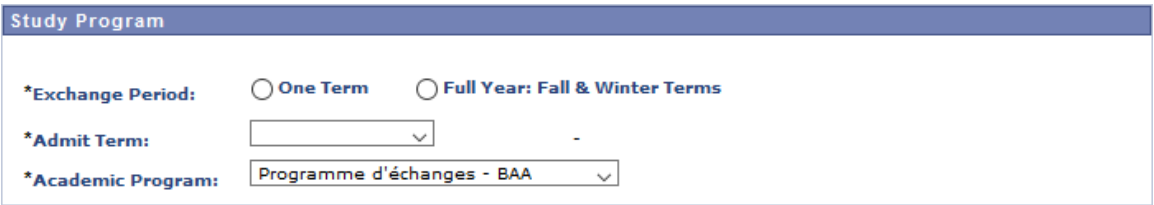

Exchange Period

• Select "One Term" or "Full Year: Fall & Winter Terms"

Adm it Term

- Click on the drop-down arrow in the right of the field to view selection
- Enter the student's arrival term at HEC Montréal: The start and end dates of this specific term will be displayed for information

Academ ic Program

• Click on the drop-down arrow in the right of this field to view selection.

## HEC MONTREAL | International Activities

### Process Request

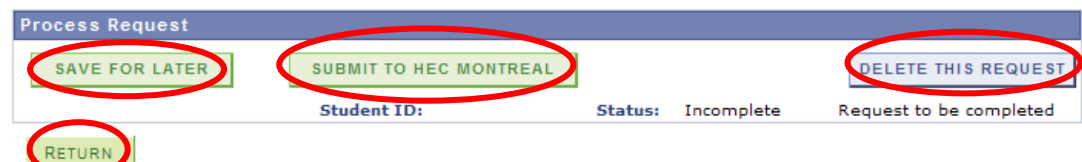

Save for later

• Use this button to save your entries and to be able to return to this nomination in order to add or correct data later on

Delete this request

- You can cancel a nomination as long as you have not submitted it
- Click on the "Delete this request" button and a message will confirm it

Subm it to HEC Montréal

- Click on the "Submit to HEC Montréal" button
- If there is missing information, an error message will be posted to indicate the values missing
- Once you submit, you can no longer make any modification to the nomination

Return

• Click on the "Return" button to go back to the main menu

Then, you can

- [Add Student Nomination Form](javascript:submitAction_main(document.main,)
- [Consult Student Nomination Form](javascript:submitAction_main(document.main,)
- Close your session

Please do not use the  $\Box$ **Notify** button at the bottom of the page.

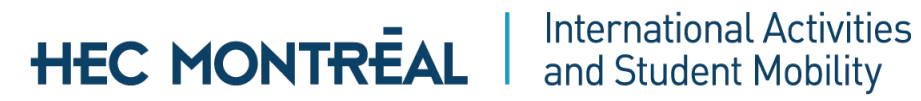

### Partners Nom ination and Student Application Process

### Status

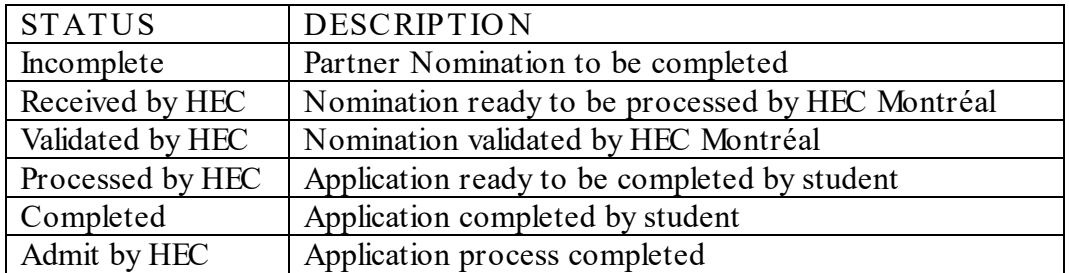

### Student ID

Once the nomination is processed (Validated by HEC), you will be able to consult the student ID number assigned to the student nominated.